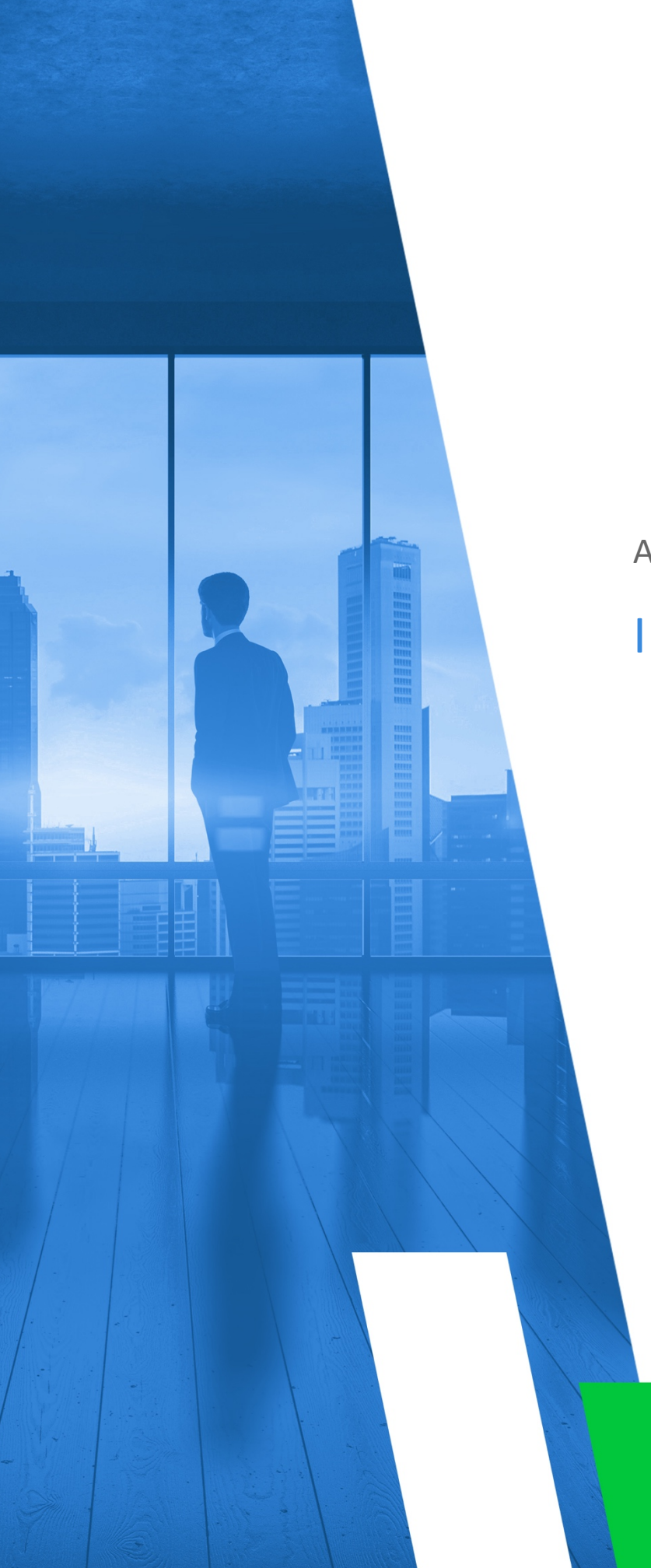

AZURE SELF-HOSTED

# INSTALLATION GUIDE

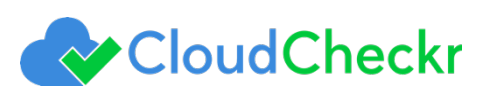

# **TABLE OF CONTENTS**

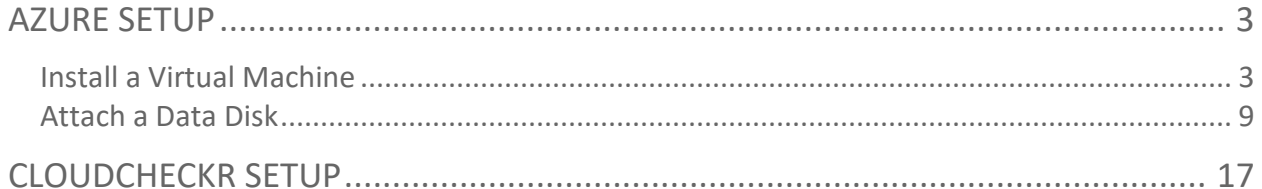

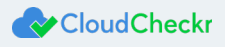

### <span id="page-2-0"></span>AZURE SETUP

To set up the self-hosted version of CloudCheckr in the Azure environment, you must first:

- install a virtual machine
- attach a data disk

This document will show you how to complete these installation steps.

For information on how to perform the post-installation, see the document, **Azure Self-Hosted Post Installation Guide**.

### <span id="page-2-1"></span>Install a Virtual Machine

1. In the Azure portal, go to the left navigation pane and select **Virtual machines**.

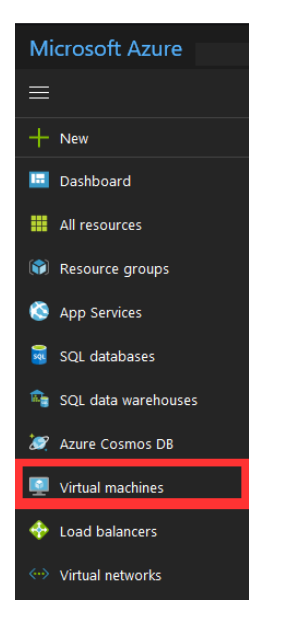

The Virtual machines pane opens to the right of the left navigation pane.

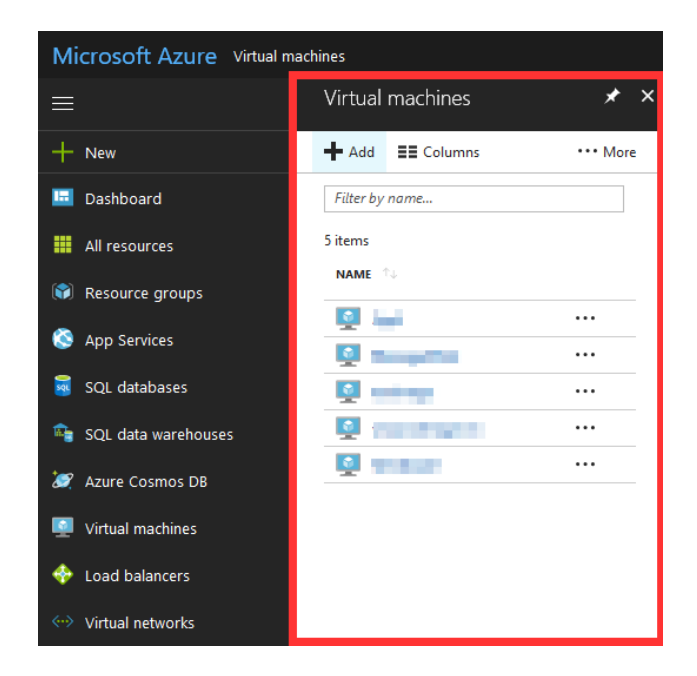

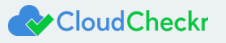

- 2. Click **+ Add**.
- 3. Select **CloudCheckr** as the virtual machine image.
- 4. Select **Resource Manager** as the deployment model.
- 5. Click **Create**.

A wizard opens with step 1, **Basics**: **Configure basic settings**, selected by default.

A third pane displays the details you need to complete.

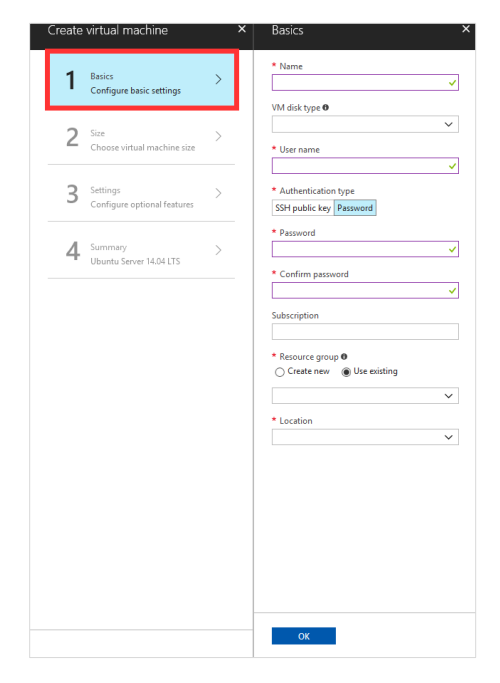

- 6. Provide the following information:
	- a. In the Name text field, type **CloudCheckr**
	- b. From the VM disk type drop-down menu, select **SSD**.
	- c. In the User name text field, type your preferred user name
	- d. Select **Password** as your authentication type.
	- e. In the Password text field, type a password.
	- f. In the Confirm password text field, type the password you entered in the previous step.
	- g. From the Subscription drop-down menu, select a type of subscription.
	- h. For the resource group, select **Use existing** and select a group from the drop-down menu.
	- i. In the Location drop-down menu, select your preferred location.

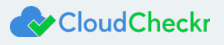

The Basics pane is now populated with the provided details.

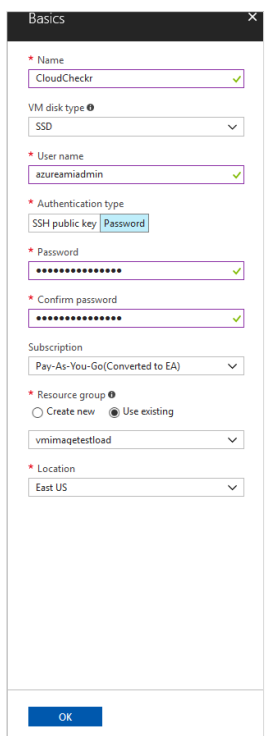

7. Click **OK**.

Step 2, **Size: Configure virtual machine size**, is now selected in the second pane.

The third pane displays the details you need to complete.

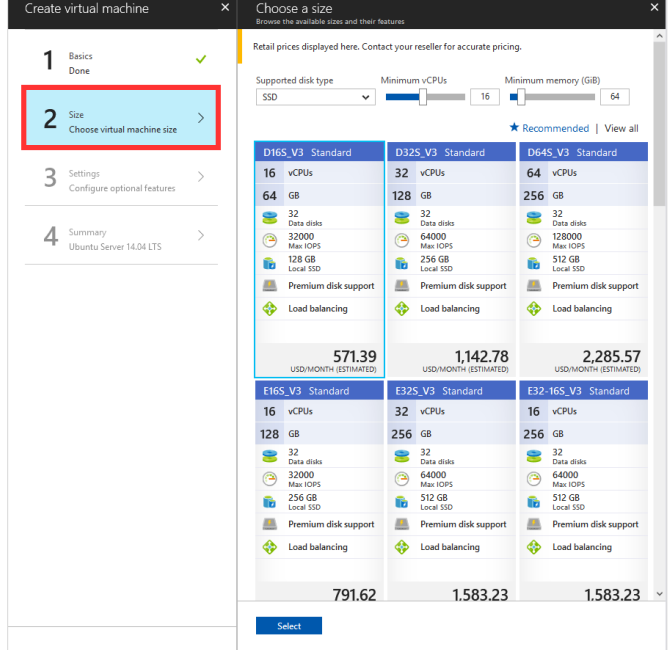

- 8. Select the following attributes:
	- a. From the Supported disk type drop-down list, select **SSD**.

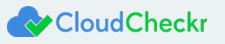

- b. Move the **Minimum vCPUs** slider until your desired value displays in the text field.
- c. Move the **Minimum memory (GiB)** slider until your desired value displays in the text field.

The sizes that match your attributes display.

Each size lists it associated features and estimated monthly cost.

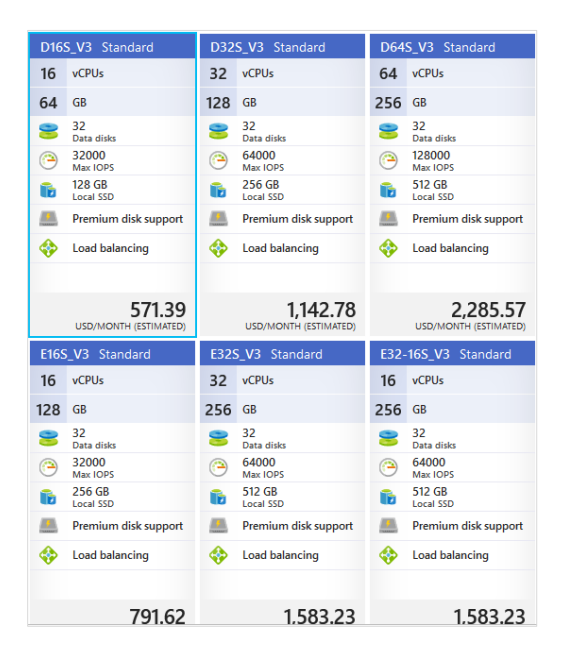

9. Select a size from the list and click **Select**.

Step 3, **Settings: Configure optional features**, is now selected in the second pane.

The third pane displays the details you need to complete.

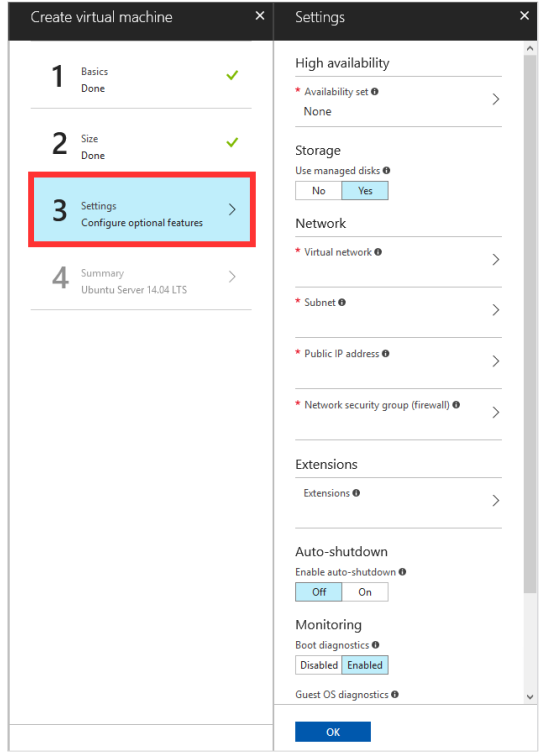

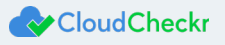

10. Select the following attributes for your settings:

**Note**: The values used in this procedure are for example only; customers may modify as needed.

- a. From the Virtual network drop-down menu, select **mysubnet** as the name and **10.0.0/24** as your address prefix.
- b. From the Subnet drop-down menu, select **myVnet** as the name, **10.0.0/16** as your address prefix, and select **mysubnet** as the name as the subnet name.
- **c.** From the Public IP address drop-down menu, select **myPip** as the name and **dynamic** as the allocation method.
- d. From the Network Interface section, select **myNic** as the name, **mysubnet** as the subnet, and **myPiP** as the public IP.
- e. From the Security Rule section, select the following options:
	- o Name: allowRDP
	- o Description: **Allow RDP**
	- o Access: **Allow**
	- o Protocol: **Tcp**
	- o Direction: **Inbound**
	- o Priority: **110**
	- o Source Address Prefix: **Internet**
	- o Source Port Range: **\***
	- o Destination Address Prefix: **\***
	- o Destination Port Range: **3389**
- f. From the Security Rule section, select the following options:
	- o Name: allowSSL
	- o Description: **Allow SSL**
	- o Access: **Allow**
	- o Protocol: **Tcp**
	- o Direction: **Inbound**
	- o Priority: **130**
	- o Source Address Prefix: **Internet**
	- o Source Port Range: **\***
	- o Destination Address Prefix: **\***
	- o Destination Port Range: **443**
- g. From the Network Security Group, select the following options:
	- o Name: **myNsg**
	- o Security Rules: **allowRDP**, **allowSQL**, and **allowSSL**
- h. In the Extensions section, select an extension if applicable.
- i. In the Auto-shutdown section, toggle the feature **On** or **Off**.
- j. In the Monitoring section, toggle boot diagnostics as **Enabled** or **Disabled**.
- 11. Click **OK**.

Step 4, **Summary**, is now selected in the second pane.

The third pane displays the details you need to complete.

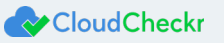

12. Once the validation has passed, click **Create** to launch the VM with the CloudCheckr image.

A panel opens to the right of the left navigation pane. It provides more options that you can configure for your VM.

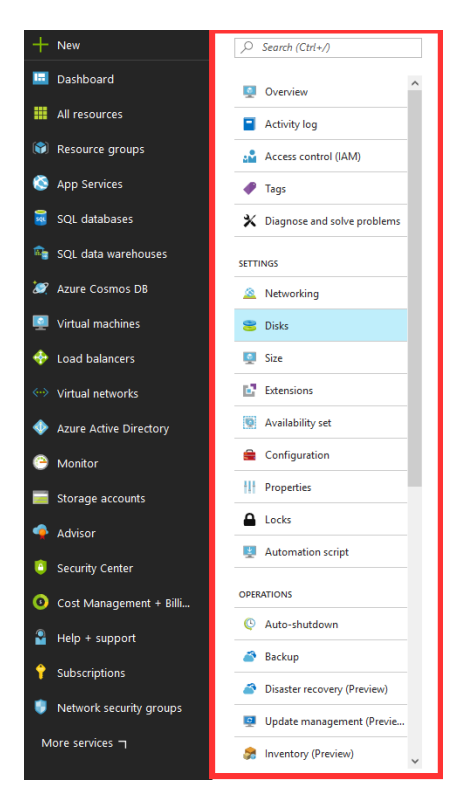

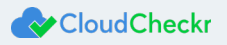

### <span id="page-8-0"></span>Attach a Data Disk

1. From the Settings menu, select **Disks**.

A pane opens to the right of the panel—indicating the details of the OS disk.

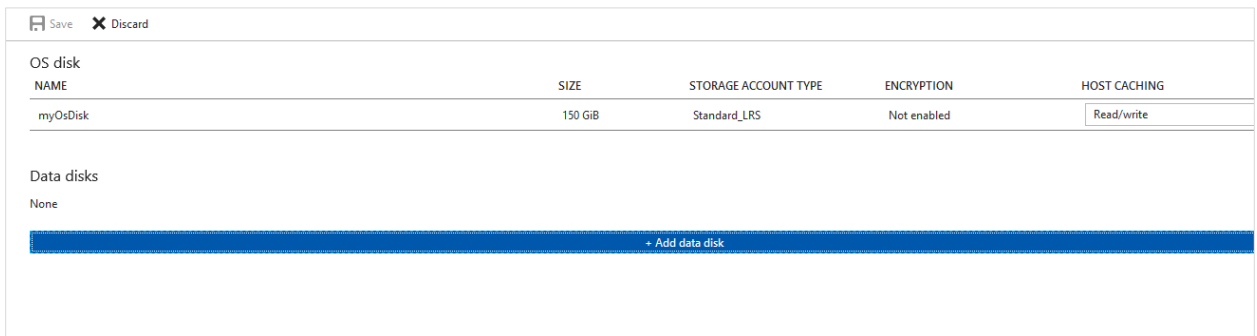

#### 2. Click **+ Add data disk**.

A new pane, **Attach unmanaged disk**, opens to the right of the panel.

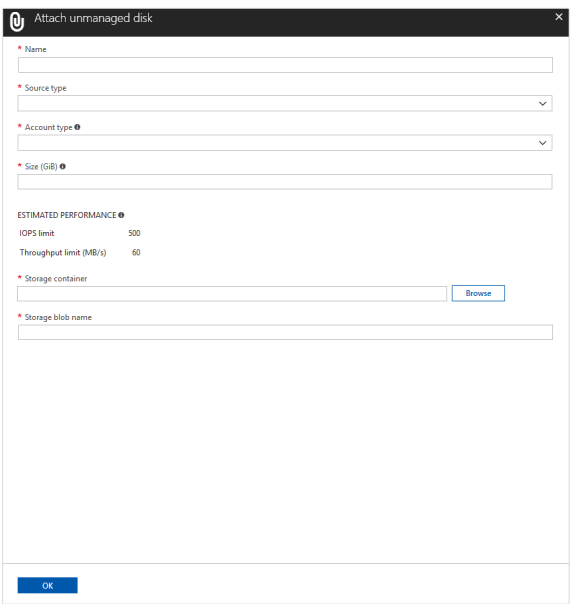

3. Configure the details of the disk.

The data disk can reside in any resource group under your subscription, but it's recommended that you keep it in the same resource group as your CloudCheckr VM to access it quickly after an upgrade.

**Note**: The values used in this procedure are for example only; customers may modify as needed.

- a. In the Name text field, type **testimage-20180116-09-933**
- b. In the Source type drop-down menu, select **New (empty disk)**.
- c. In the Account type drop-down menu, select **Standard (HDD)**.
- d. In the Size (GiB) text field, type **1023**

**Note**: Disk should be larger than 500 GiBs.

e. In the Storage container text field, click **Browse**.

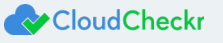

A second pane, **Storage accounts**, opens to the right of the Attach unmanaged pane.

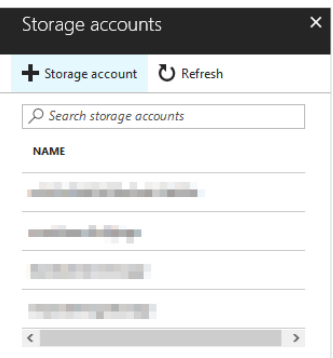

#### f. Click **+ Storage account**.

A third pane, **Create storage account**, opens to the right of the Storage accounts pane.

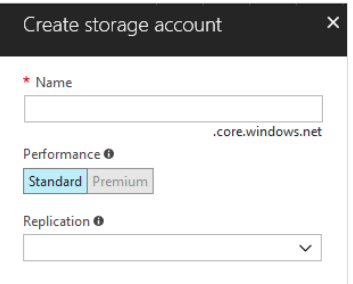

- o In the Name text field, type **myccstorageaccount**
- o Under Performance, verify that the button is toggled to **Standard**.
- o In the Replication drop-down menu, select **Locally-redundant storage (LRS)**.

The new storage account is displayed in the list of storage accounts.

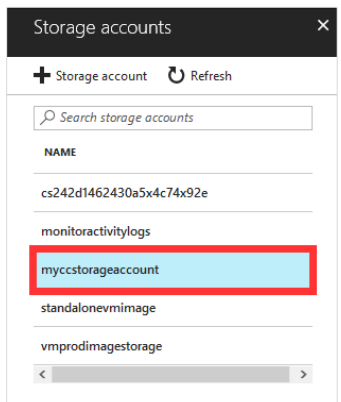

A new pane, **Containers**, opens to the right of the Storage accounts pane.

4. Click **+ Container** to add a container.

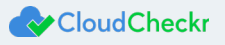

#### The section, **New Container**, displays.

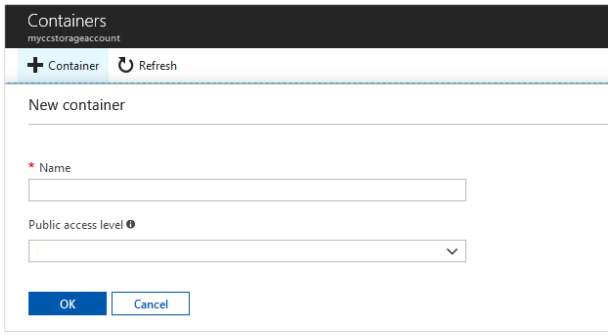

- a. In the Name text field, type **mystoragecontainer**
- b. In the Public access level drop-down menu, select **Private (no anonymous access)**.
- c. Click **OK** to create the container.
- d. Click **Select**.

The details configured in the previous steps are now populated in the Attach unmanaged disk pane.

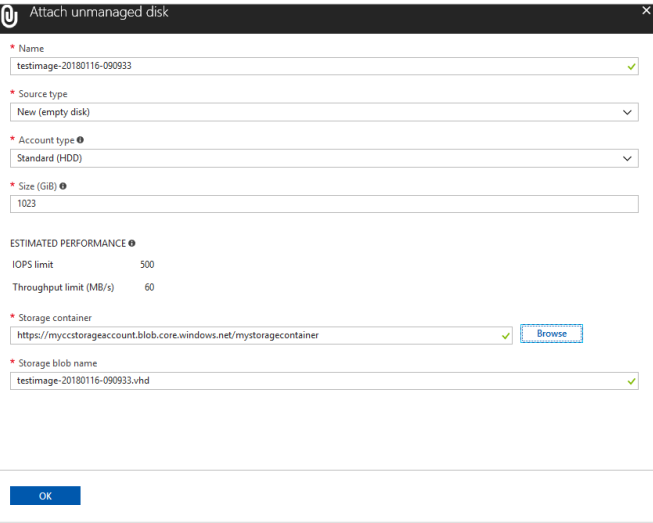

e. Click **OK** to save the changes to the new VM.

The new disk is now listed under Data Disks.

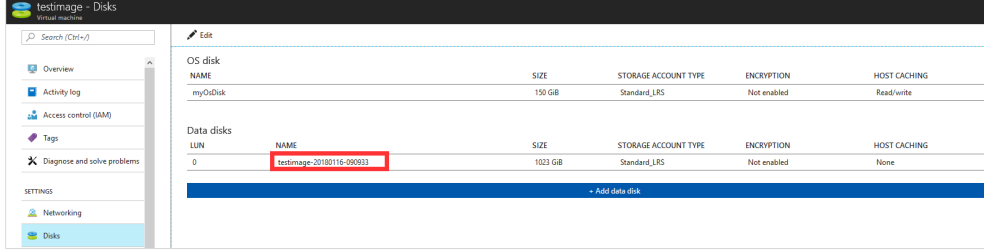

- 5. Click **Save**.
- 6. Mount the disk.

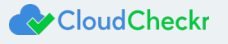

- a. Remote into the VM.
- b. Open the Server Manager.
- c. From the Server Manager Dashboard, select **Tools > Computer Management**.

The Computer Management screen opens.

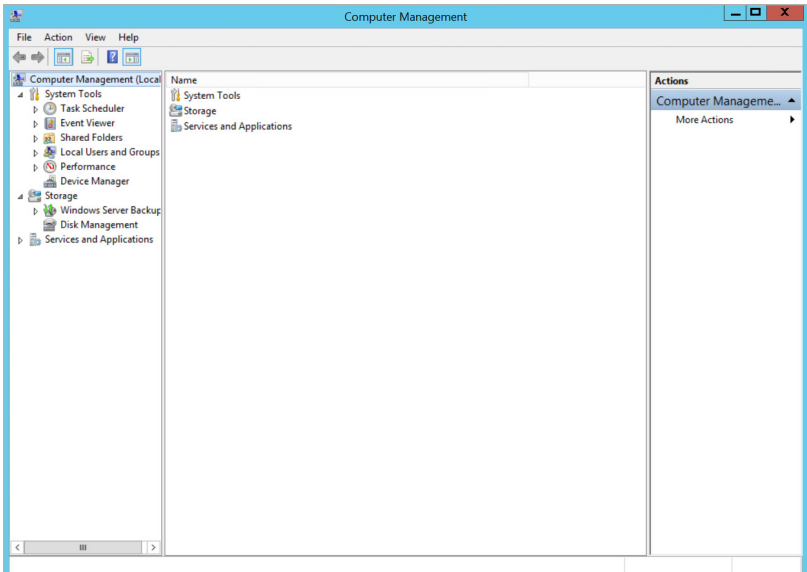

#### d. From the left navigation pane, select **Storage > Disk Management**.

The second pane displays Disk Management selected and a third pane brings up an Actions menu.

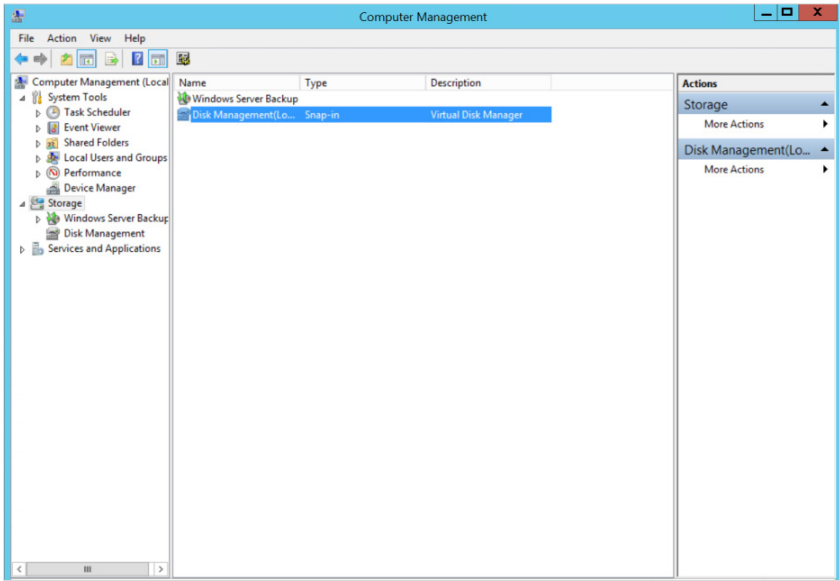

#### 7. Initialize the disk.

Because the Disk Management feature recognizes that your disk is not initialized, it prompts you with the Initialize Disk window.

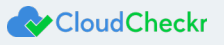

a. Verify that the new disk is selected and click **OK**.

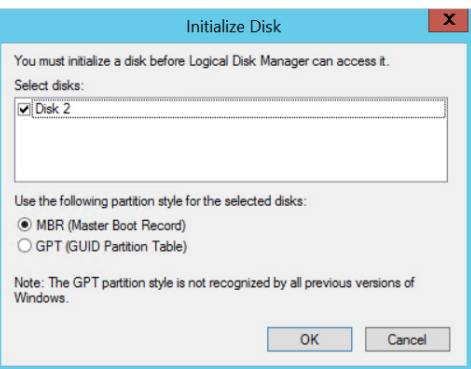

b. Since the new disk is unallocated, right-click anywhere on the disk and select **New Simple Volume…**

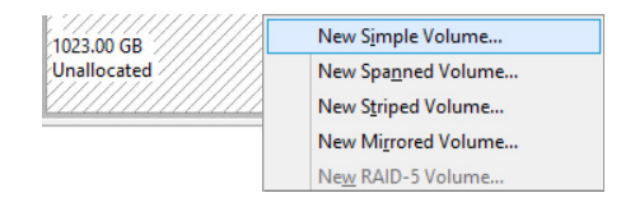

The New Simple Volume Wizard opens.

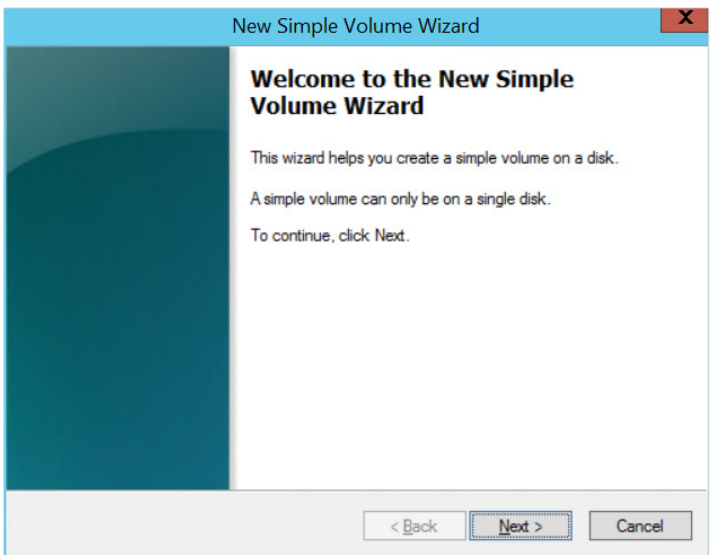

c. Click **Next**.

The Specify Volume Size page of the wizard opens.

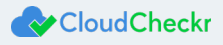

d. In the Simple volume size in MB section, select a size equal to the maximum disk space and click **Next**.

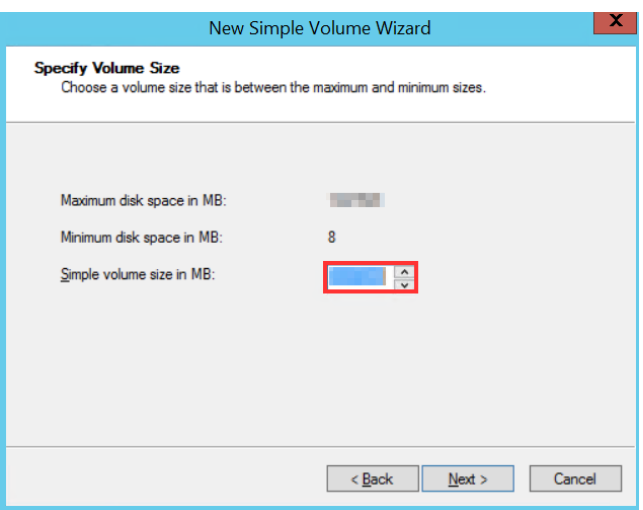

The Assign Drive Letter or Path page of the wizard opens.

- e. Select **Assign the following drive letter** radio button and from the drop-down menu, select your drive.
- f. Write down the letter of your drive for future reference.
- g. Click **Next**.

**Note**: This drive represents the data disk drive that you will select when installing CloudCheckr. Drives **F** or **G** are preferred.

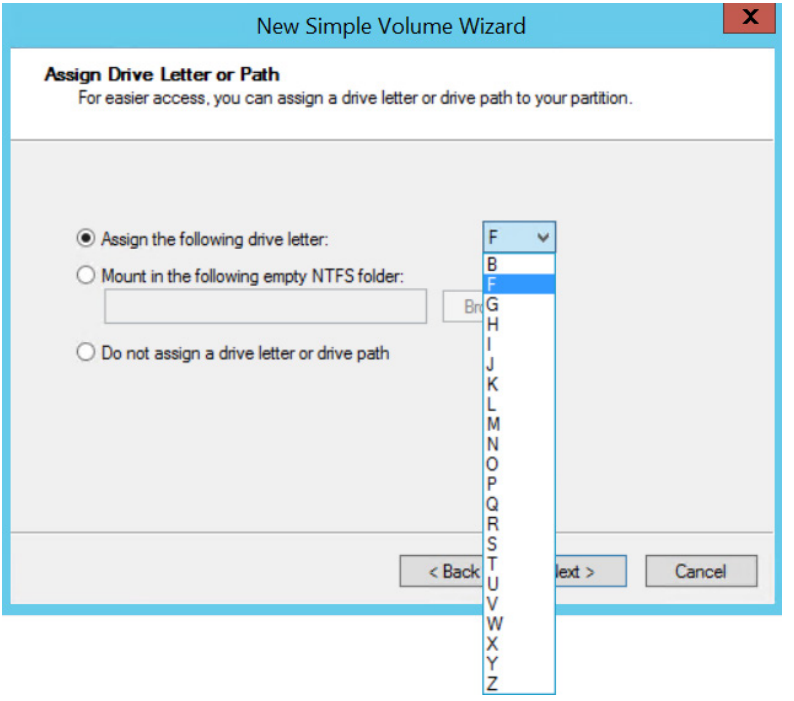

The Format Partition page of the wizard opens.

- h. Select the **Format this volume with the following settings** radio button and perform the following actions:
	- o From the File system drop-down menu, select **NTFS**.

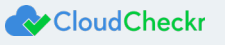

- o From the Allocation unit size drop-down menu, select **Default**.
- o From the Volume label text field, type **CloudCheckr**
- o Select the **Perform a quick format** check box.

The populated page will look like this image:

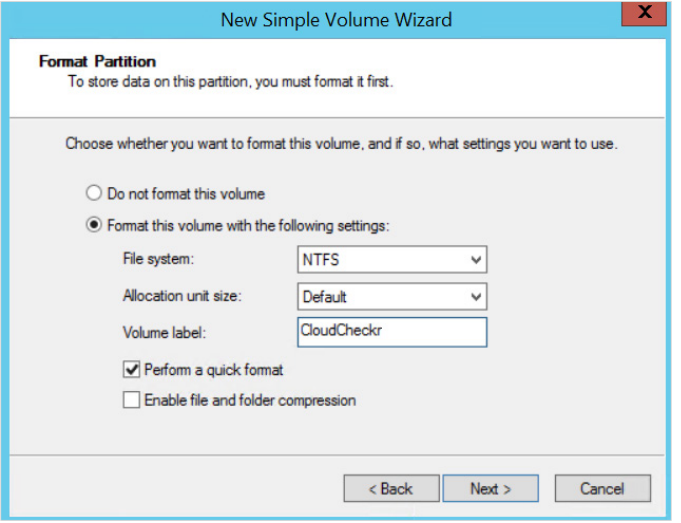

#### i. Click **Next**.

The Completing the New Simple Volume Wizard page of the wizard opens.

j. Verify your settings and click **Finish**.

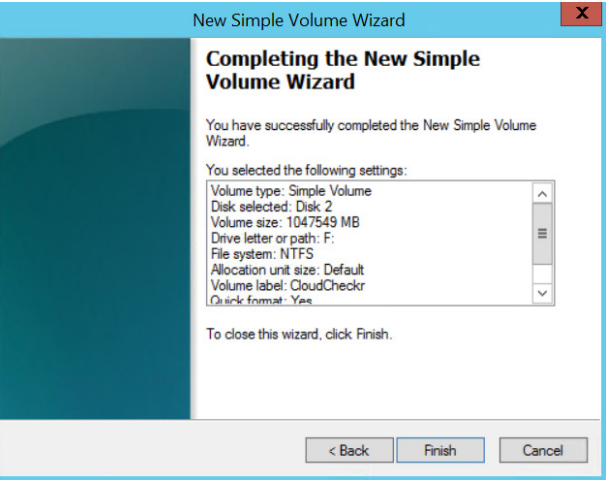

When the disk is finished formatting, the details for the disk display on the screen.

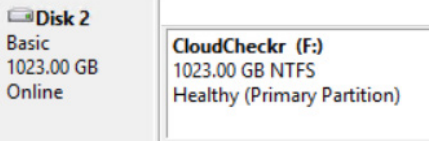

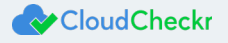

8. Right-click your desktop script, and from the fly-out menu, select **Run with PowerShell**.

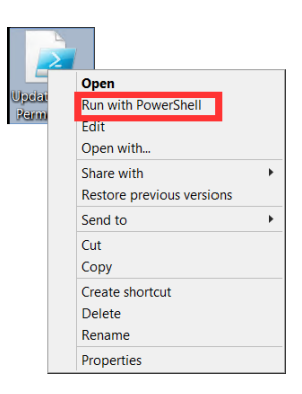

Windows PowerShell opens, and displays Is your SQL Server instance hosted on this machine? [y/n]

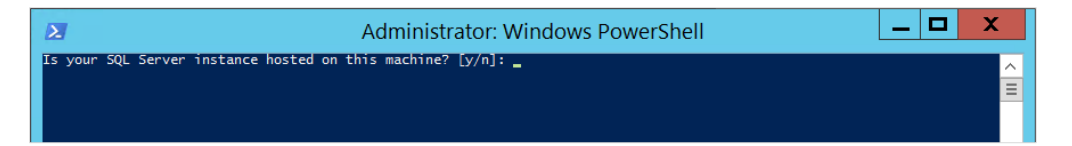

#### 9. Type **y**

A new message indicates that Windows PowerShell has updated the permissions.

10. Press any key.

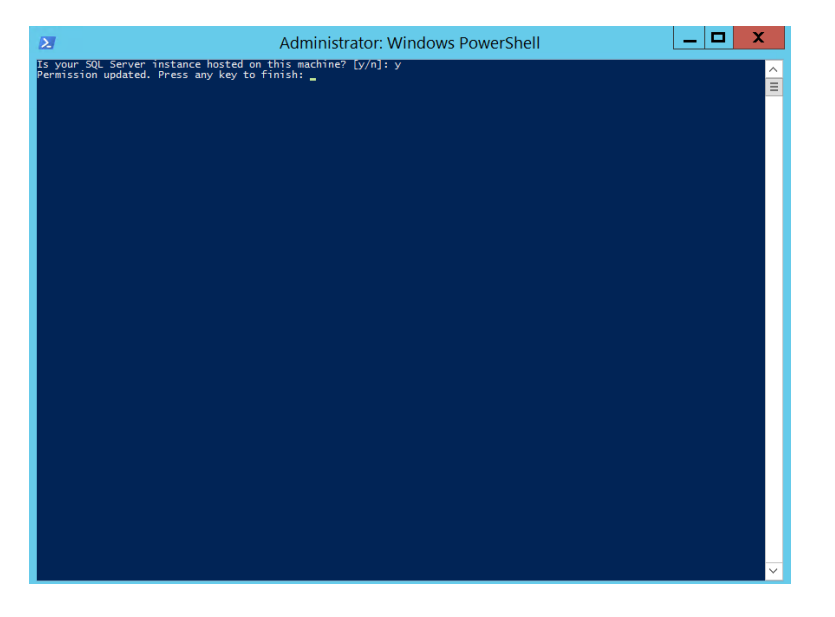

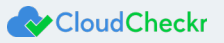

## <span id="page-16-0"></span>CLOUDCHECKR SETUP

After Windows updates the permissions, the CloudCheckr application launches.

1. Leave all text fields blank except Data Storage Drive. Select the letter of the drive you configured.

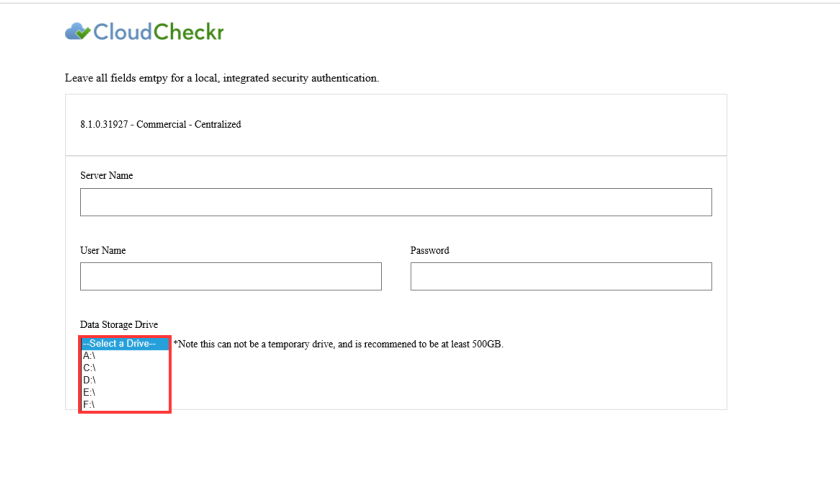

2. Click **Verify Installation**.

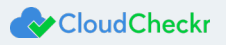

Learn more about the CloudCheckr Cloud Management Platform at [www.cloudcheckr.com.](http://www.cloudcheckr.com/)

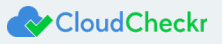